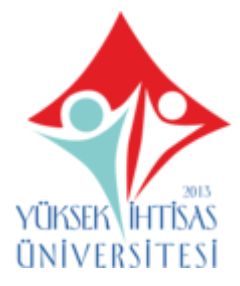

## Yüksek İhtisas Üniversitesi Tıp Fakültesi

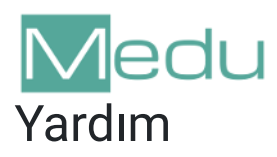

## **Online Dersler**

Menu veya dashboard üzerinden mevcut eğitim yılında aldığınız bir kurul ekranının **İşlemler > Online Dersler** bölümünde planlı veya anlık olarak uygulanacak senkron dersler görüntülenir.

İlgili kurulun dersler listesinde ders adının yanında **Yüzyüze**, **Asenkron**, **Senkron** ifadelerini göreceksiniz. Eğer bir dersin adının yanında **Senkron** ifadesi varsa; bu ders web üzerinden canlı ve öğrencilerle birlikte eşzamanlı olarak anlatılacak demektir. Bu tip senkron olarak verilecek dersler ise bu sayfada, dersin tarih ve saatinden önce görüntülenmeye başlar. Sayfada ilgili gün itibariyle tanımlı dersler listelenir.

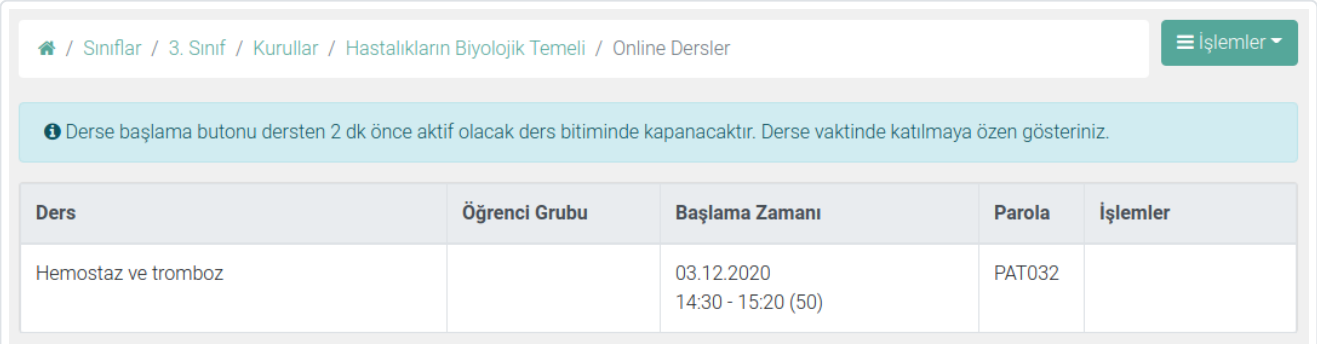

Senkron ders bu sayfada görüntülenir ancak derse katılma butonu görüntülenmez.

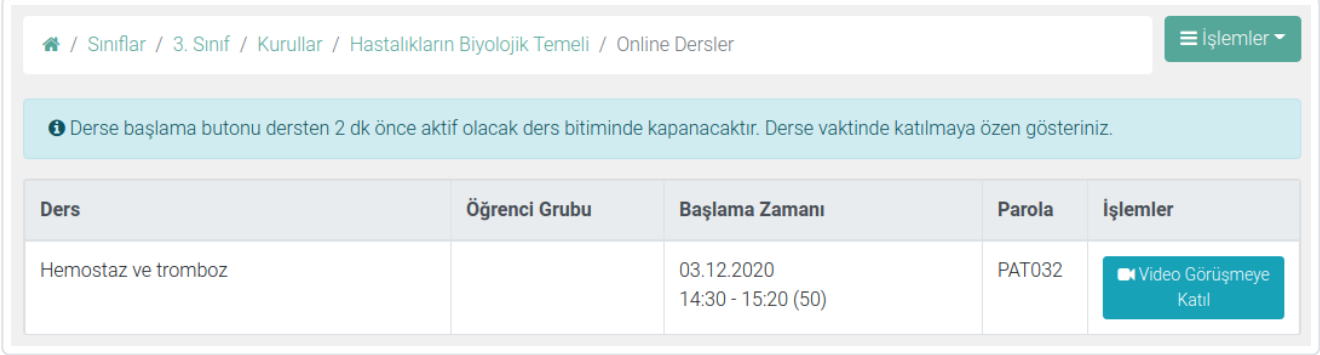

Derse katılma butonu ders saatinden hemen önce görüntülenmeye başlar. Dersin satırında bulunan **Video Görüşmeye Katıl** butonuna basılarak Zoom'un açılması sağlanacaktır.

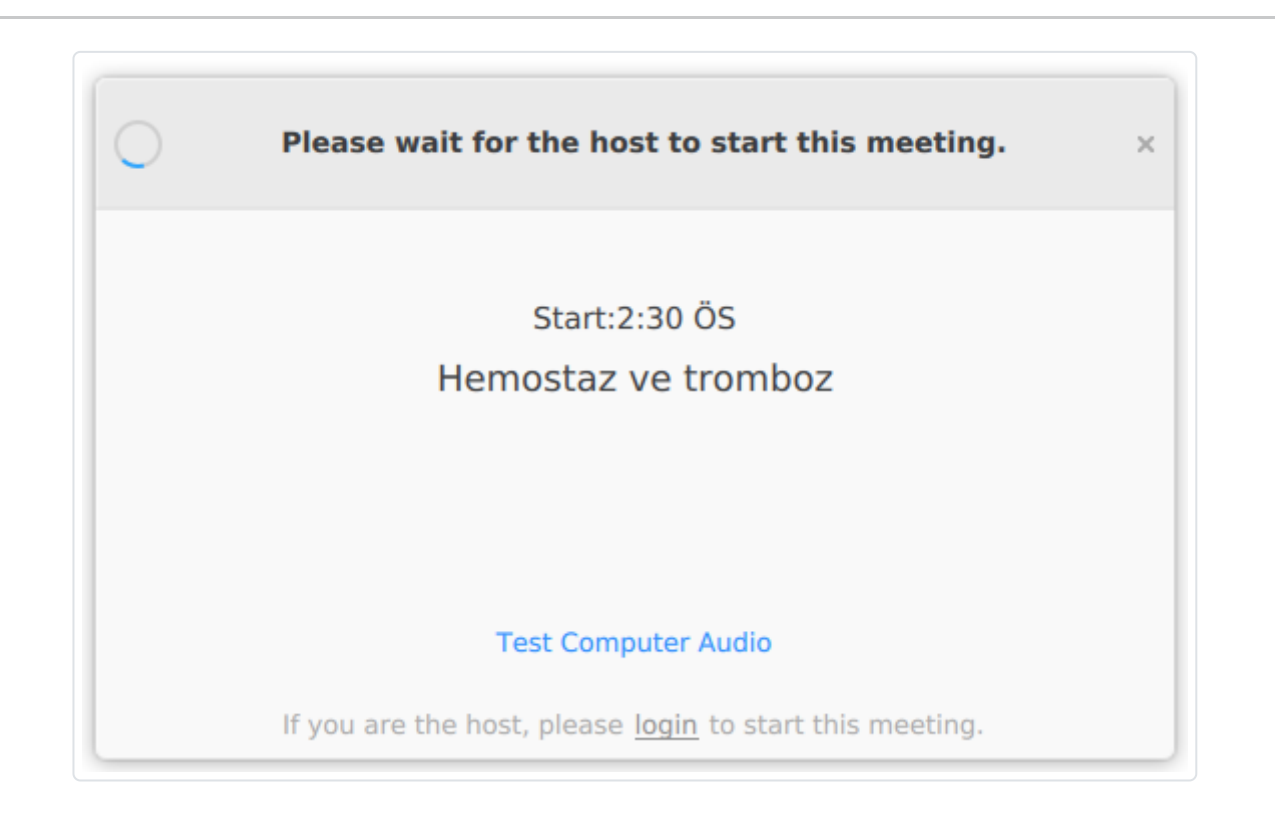

Zoom açıldığında öncelikle yukarıdaki gibi bir ekranla karşılaşabilirsiniz. Bu henüz dersin hocasının dersi başlatmadığını gösterir. Bu ekranı kapatmayın ve bekleyin. Dersin sorumlu hocası dersi başlattığı anda ders başlayacaktır.

- 1. **Katıl butonuna basmadan önce bilgisayarınızdaki Zoom programında kendi hesabınız açık olmalıdır.**
- 2. Zoom açıldığı anda derse katılmış olursunuz.
- 3. Dersin hocası henüz dersi başlatmamışsa herhangi bir şey göremezsiniz. Lütfen bir süre bekleyin.
- 4. Zoom'a girdiğinizde sesiniz ve görüntünüz daima kapalı olacaktır. Eğer dersin eğiticisi ses ve görüntünüzü açmak isterse açabilirsiniz. Doğrudan Zoom üzerinden ses ve görüntü açma isteği gelirse, siz onay vermeden açılmayacaktır.
- 5. **Chat** bölümünden hocaya soru sorabilirsiniz ancak derste çok fazla öğrenci olduğunu unutmadan, kısa net ve anlaşılabilir ifadeler kullanarak sonunuzu yazınız. Mümkünse

sorularınızı dersin sonuna doğru yazınız.

- 6. Ders sırasında **Record** butonunu kullanamazsınız. Dersi kaydedemezsiniz. Ders kaydı daha sonra ders notları içerisinde paylaşılacaktır.
- 7. Dersin sonunda **Leave** butonuna basarak dersten ayrılabilirsiniz. Eğer dersin hocası dersi bitirirse Zoom toplantısı anında kapanacaktır.